## **Inleiding tot uiterlijk en toetsen**

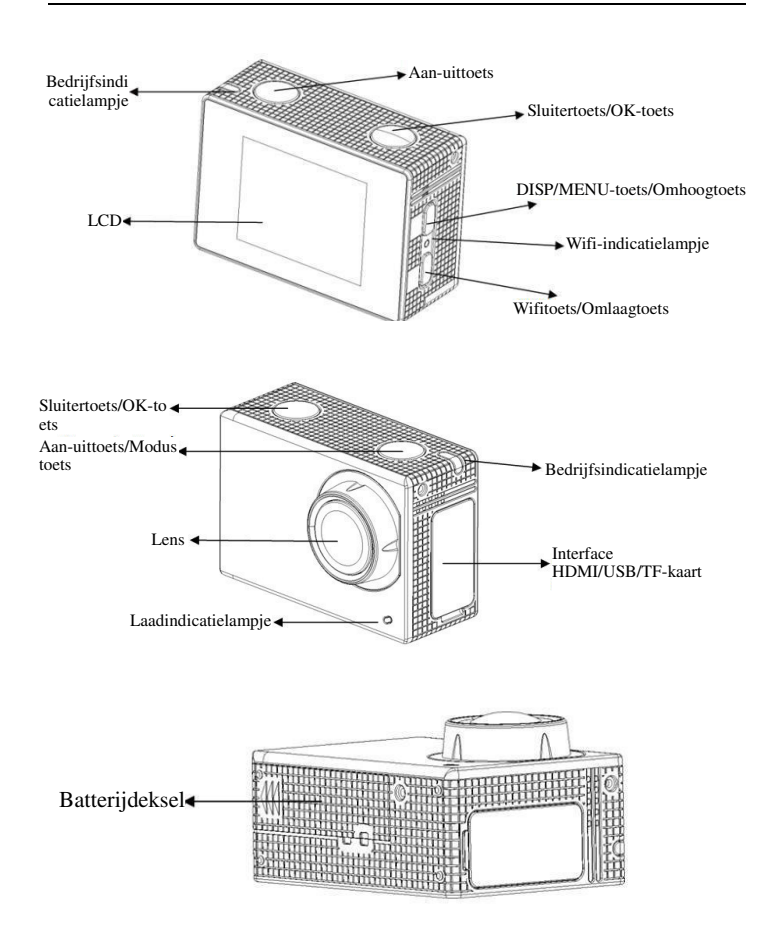

### **Start met gebruik**

**1. Laad de ingebouwde lithiumbatterij** 

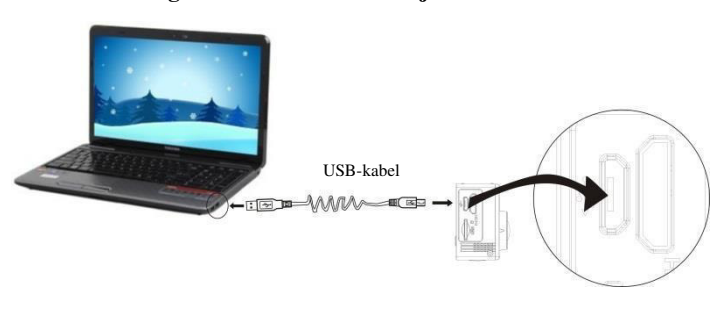

Sluit de camera aan op de computer om op te laden. De laadindicator zal blauw oplichten, en na het opladen, zal deze uitgaan. Over het algemeen duurt het 2-4 uur om de batterij op te laden.

### **2. Gebruik de geheugenkaart**

- 2.1. Druk de MicroSD-kaart in de sleuf totdat deze op haar plaats zit volgens de bij de sleuf van de geheugenkaart gegraveerde instructie.
- 2.2. Druk om de MicroSD-kaart eruit te nemen zachtjes op de geheugenkaart en deze zal uitgeworpen worden.

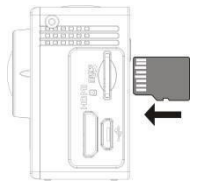

Opgelet a.u.b.: UHS-kaarten (ultra high-speed) werken niet, omdat deze niet 100% achterwaarts compatibel zijn

Opmerking: Er is geen ingebouwde geheugeneenheid in de camera, zorg er daarom voor dat u zeker een geheugenkaart invoert vooraleer u de camera gebruikt (het wordt aanbevolen dat u een MicroSD-kaart van goede kwaliteit gebruikt).

### **3. In-/uitschakelen**

3.1. Inschakelen: Druk 3 seconden op de aan-uittoets, het scherm zal aangaan en de camera zal gestart worden.

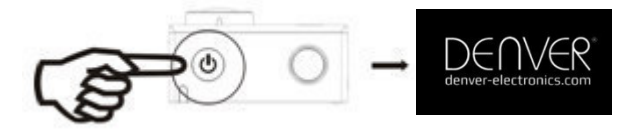

- 3.2. Uitschakelen: Druk 3 seconden op de aan-uittoets wanneer de camera zich in rusttoestand bevindt om hem uit te schakelen.
- 3.3. Schakel het toestel uit wanneer de camera te weinig stroom heeft. Wanneer de batterijlading zeer laag is, zal op het lcd-scherm het pictogram  $\mathbb Z$  weergegeven worden, wat erop wijst dat u het toestel moet opladen. Wanneer het pictogram rood wordt en knippert, zal de camera automatisch uitgeschakeld worden.

#### **4. Schakel tussen bedrijfsmodi**

De camera heeft 3 modi, namelijk de video-opnamemodus, beeldopnamemodus en de herhaalmodus. Druk wanneer het toestel is ingeschakeld, op de aan-uittoets om hiertussen te schakelen.

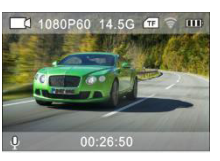

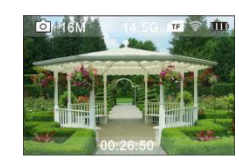

Video-opnamemodus Beeldopnamemodus

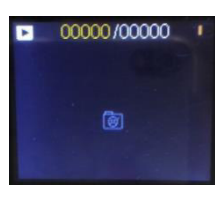

Herhaalmodus

## **5. Indicator**

Bedrijfsindicatielampje (rood): Wanneer de camera in gebruik is, zoals wanneer u video's opneemt, of foto's maakt en het scherm automatisch uitgeschakeld wordt, zal het bedrijfsindicatielampje oplichten.

Laadindicatielampje (blauw): Als dit is ingeschakeld, wil dat zeggen dat de camera opgeladen wordt, en het gaat uit als het opladen voltooid is.

### **6. Video-opnamemodus**

Wanneer het toestel wordt ingeschakeld, zal de camera naar onmiddellijk naar de video-opnamemodus gaan. Druk, in voorbeeldmodus, op de sluitertoets om de video-opname te starten; druk er nogmaals op om het opnemen te stoppen. Als de geheugenkaart vol is of de batterijlading laag is, zal de camera ook stoppen met opnemen:

- 1. moduspictogram dat de video-opnamemodus weergeeft;
- 2. geeft de videokwaliteit aan: 4K (30FPS)/2.7K (30FPS)/1080P (60FPS)/1080P (30FPS)/720P (90FPS)/720P (60FPS)/720P (30FPS) - optioneel;

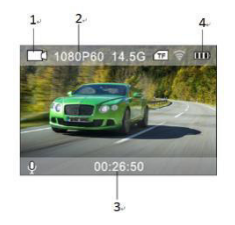

- 3. opnametijd, geeft de opneembare tijdsduur weer;
- 4. batterijpictogram dat de batterijlading weergeeft; (stopt na maximaal 29 minuten video-opname. Moet handmatig opnieuw worden gestart op de camera.)

## **7. Beeldopnamemodus**

Druk wanneer het toestel is ingeschakeld twee keer op de aan-uittoets om naar de opnamemodus te gaan, en druk in de voorbeeldmodus op de sluitertoets om een foto te nemen:

- 1. moduspictogram dat de huidige opnamemodus weergeeft;
- 2. Videogrootte: 2 MP/5 MP/8 MP/12 MP/16 MP optioneel;
- 3. batterijladingpictogram.
- 4. Opnametijd.

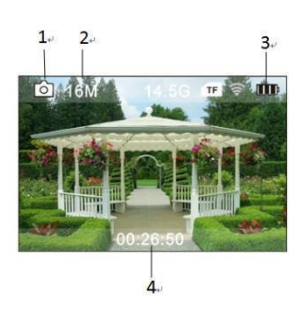

#### **8. Menu en bediening**

Er is een verschillend menu in elke bedrijfsmodus zoals u kunt zien in de volgende afbeeldingen:

| $\mathbf{m} \mathbf{u} \equiv \mathbf{v} \times$ |  |
|--------------------------------------------------|--|
| <b>Video Resolution</b>                          |  |
| <b>Recording Sound</b>                           |  |
| Time-lapse                                       |  |
| Loop Recording                                   |  |
| <b>Slow Motion</b>                               |  |

 $\bullet$   $\bullet$   $\bullet$   $\times$ **Photo Resolution** Timed Auto **DramaShot** 

Menu voor video-opname Menu voor opnamemodus

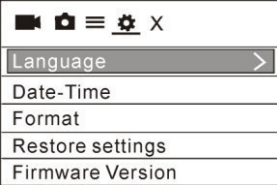

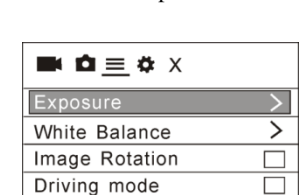

Menu voor de instelmodus Menu voor de beeldinstelling

Bediening: Druk op de aan-uittoets en het menu voor deze modus zal op het lcd-scherm worden weergegeven. Druk nu op de aan-uittoets om de cursor naar links of rechts te bewegen en selecteer uit het menu, en druk op wifitoets om de cursor omhoog of omlaag te bewegen en selecteer uit het menu in een draaibeweging. Druk op OK-toets om te bevestigen en druk op de menutoets om terug te keren naar de menumodus of om deze te verlaten.

**WiFi** 

# **Beschrijving van de "Slow motion"-functie**

Slow motion verwijst naar opnames aan een normaal FPS en weergave op een lager FPS. Als u bijvoorbeeld een video opneemt op 60 FPS en deze vervolgens afspeelt op 30 FPS, zult u de video in slow motion

zien.

Bediening: selecteer "Slow motion" in het menu en druk op OK om het submenu te openen. Beweeg nu de cursor om AAN te selecteren en druk vervolgens ter bevestiging op OK. Het volgende verschijnt op de display:

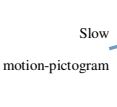

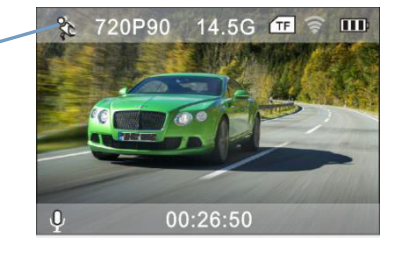

Druk op de sluitertoets om de opname te starten en druk nogmaals op de sluitertoets om te stoppen; de slow motion-video afspelen: druk op de aan-uittoets om de Afspeelmodus te selecteren; selecteer

Video;

druk op OK om de video in slow motion af te spelen, zoals u kunt zien in de afbeelding.

#### **9. Hoe verander ik de taal?**

Gelieve op aan-uittoets te drukken en vervolgens op de OK-toets te drukken, zo gaat u naar het menu voor de instelmodus, druk vervolgens op de wifitoets en kies vervolgens de "taal", klik dan op OK

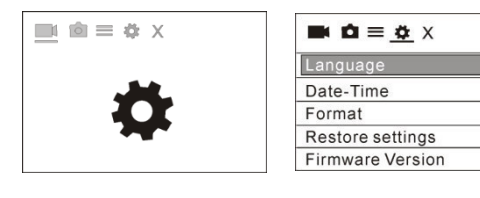

#### **10. Beschrijving van de "time-lapse"-functie**

De time-lapsefunctie wordt hoofdzakelijk gebruikt voor opnames van stadsbeelden, natuurschoon, astronomische verschijnselen en biologische evolutie. U kunt met deze functie het apparaat automatisch foto's laten nemen volgens een eerder ingesteld tijdsinterval, en vervolgens een video creëren door de genomen foto's te analyseren en verwerken; de afspeelsnelheid van de video kan worden aangepast door het interval van de frames (foto's) te veranderen, waardoor u een speciaal video-effect kunt creëren.

Bediening:

Slow Motion

Selecteer "Time-lapse" in het menu en druk op OK om naar het submenu te gaan, verplaats de cursor om het tijdsinterval te kiezen uit 0,5 s/1 s/2 s/5 s/10 s/30 s/60 en druk op OK om bevestigen. Het volgende verschijnt op de display:

 $\bullet = \bullet$ Time-lapse **Video Resolution** Recording Sound  $0.5s$  $15$ Loop Recording  $2s$ 

Druk op de sluitertoets om de Time-lapse-opname te starten en druk nogmaals op de sluitertoets om te stoppen;

De opgenomen video afspelen: druk op de aan-uittoets om naar de Afspeelmodus te schakelen; selecteer Video

Druk op OK om de video af te spelen met een time-lapse-effect.

Opmerking: Alleen in de opnamemodus kunt u de Time-lapsefunctie gebruiken.

## **11. Sluit het apparaat aan op HDTV:**

Sluit de videocamera aan op een HDTV met een HD-kabel, zoals aangegeven in de volgende afbeelding, de signalen van de camera zullen automatisch worden overgedragen naar de HDTV, en u kunt in de HDTV bladeren naar HD-video's en foto's die zijn opgenomen of gemaakt.

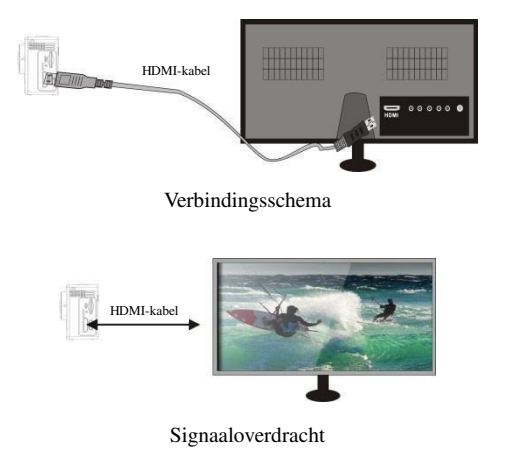

## **APP (voor Android en iOS-systeem)**

## **I. Hoe vindt u het APP-installatieprogramma**

- 1. Voor Android kunt u zoeken naar "DENVER ACTION CAM 3" in de Play Store om de overeenkomstige installatieprogramma's te verkrijgen, waarna u deze kunt installeren aan de hand van de aangegeven stappen.
- 2. Voor iOS kunt u zoeken naar "DENVER ACTION CAM 3" in de APP Store om de overeenkomstige installatieprogramma's te verkrijgen, waarna u deze kunt installeren aan de hand van de aangegeven stappen.

## **II. Camera-wifi en systeemapplicaties**

## Android-applicaties

- 1. Gelieve de applicatie DENVER ACTION CAM 3 te installeren
	- (gedownload van het Internet) voor de Android mobiele telefoon of

tablet-pc, op het scherm zal het pictogram worden;

- 2. Plaats een geheugenkaart in de camera en zet hem aan. Druk op de WIFI-toets om WIFI-verbinding tot stand te brengen , en het scherm van de camera zal het WIFI-signaalicoon tonen met het externe scherm waarop de WIFI-aansluiting wordt weergegeven.
- 3. Schakel de wififunctie van de Android mobiele telefoon of tablet-pc in, en probeer de toestelnaam ACK-8060W te vinden; wacht even tot het systeem een succesvolle verbinding tot stand brengt;

als u voor de eerste keer een wifiverbinding maakt, moet u het wachtwoord invoeren: 1234567890.

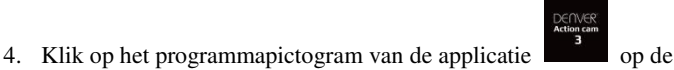

Android mobiele telefoon of tablet-pc; u kunt direct de

voorvertoonde afbeelding, die door de camera wordt overgedragen,

bekijken (zie de volgende afbeelding), en vervolgens relevante

handelingen uitvoeren.

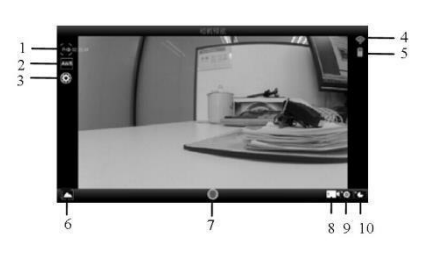

### 1. Resolutie

- Witbalans
- 3. Instellingen (open het instellingsmenu)
- 4. Wifisignaalpictogram 5. Batterijpictogram van de camera
- 6. Open de afspeelmodus
- **Sluitertoets**
- 8. Videomodus
- 9. Fotomodus
- 10. Time-lapsemodus

### **IOS-Applicaties**

1. Gelieve de applicatie DENVER ACTION CAM 3 te installeren (gedownload van het Internet)voor de iOS mobiele telefoon of

tablet-pc, op het scherm zal het pictogram weergeven worden;

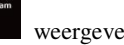

- 2. Plaats een geheugenkaart in de camera en zet hem aan. Druk op de WIFI-toets om WIFI-verbinding tot stand te brengen , en het scherm van de camera zal het WIFI-signaalicoon tonen met het externe scherm waarop de WIFI-aansluiting wordt weergegeven.
- 3. Schakel de wififunctie van de iOS mobiele telefoon of tablet-pc in, en probeer de toestelnaam DENVER ACK-8060W te vinden; wacht even tot het systeem een succesvolle verbinding tot stand brengt;

als u voor de eerste keer een wifiverbinding maakt, moet u het wachtwoord invoeren: 1234567890.

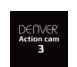

4. Klik op het programmapictogram van de applicatie

op de iOS mobiele telefoon of tablet-pc; u kunt direct de voorvertoonde afbeelding, die door de camera wordt overgedragen, bekijken (zie de volgende afbeelding), en vervolgens relevante handelingen uitvoeren.

- 
- 1. DV batterijpictogram 2. Videoresolutie
- 3. Witbalans
	-
- 4. Instellingen (open het instellingsmenu)
- 5. Open de afspeelmodus
- 6. Time-lapsemodus
- 7. Fotomodus
- 8. Videomodus 9. Sluitertoets

Waarschuwing

- Interne lithiumbatterij!
- Probeer het toestel niet zelf te openen!

Niet blootstellen aan hitte, water, vocht, direct zonlicht! OPGELET!

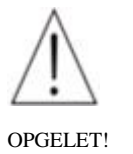

COPYRIGHT - ALLE RECHTEN VOORBEHOUDEN DENVER ELECTRONICS A/S

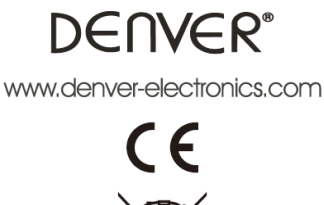

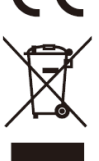

Elektrische en elektronische apparatuur en de inbegrepen batterijen bevatten materialen, componenten en stoffen die schadelijk kunnen zijn voor uw gezondheid en het milieu, indien de afvalproducten (afgedankte elektrische en elektronische apparatuur en batterijen) niet correct worden verwerkt.

Elektrische en elektronische apparatuur en batterijen zijn gemarkeerd met een doorgekruist kliko-symbool, zoals hieronder afgebeeld. Dit symbool is ervoor bestemd om de gebruiker er op te wijzen dat elektrische en elektronische apparatuur en batterijen niet bij het overige huisvuil mogen worden weggegooid, maar gescheiden moeten worden ingezameld.

Als eindgebruiker is het belangrijk dat u uw verbruikte batterijen inlevert bij een geschikte en speciaal daarvoor bestemde faciliteit. Op deze manier is het gegarandeerd dat de batterijen worden hergebruikt in overeenstemming met de wetgeving en het milieu niet aantasten.

Alle steden hebben specifieke inzamelpunten, waar elektrische of elektronische apparatuur en batterijen kosteloos ingeleverd kunnen worden bij recyclestations of andere inzamellocaties. In bepaalde gevallen kan het afval ook aan huis worden opgehaald. Vraag om meer informatie bij uw plaatselijke autoriteiten.

Hierbij verklaart Inter Sales A/S, dat dit model product (ACK-8060W) voldoet aan alle essentiële vereisten en andere relevante bepalingen van de richtlijn 2014/53/EU. Een kopie van de Verklaring van Conformiteit is verkrijgbaar bij: Inter Sales A/S Omega 5A Soeften 8382 Hinnerup Denemarken

Importeur: DENVER ELECTRONICS A/S Omega 5A Soeften 8382 Hinnerup Denemarken [www.facebook.com/denverelectronics](http://www.facebook.com/denverelectronics)